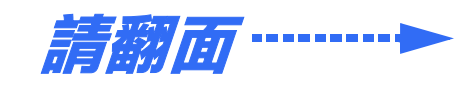

等一下!您必須在連接掃描器至您的電腦前安裝軟體。安裝的過程,可能須花費 幾分鐘的時間。請確認已關閉所有開啟的應用程式,以及所有的病毒偵測程式。

## **安裝軟體**

如果您的電腦尚未安裝 Adobe Photoshop 或 Photoshop Elements。請使用隨機附贈的 光碟片,安裝 Photoshop Elements。

附註:這些操作步驟是針對 Windows® 、Macintosh® OS 8.6 至 9.x 和 OS X 10.2.x。

如果您使用的是 Mac OS X 作業系統, 請雙擊 EPSON 資料夾中的 〝 Mac OS **X**〞資料夾,然後雙擊 〝**EPSON**〞圖示。輸入您的管理者名稱和密碼,並按 下 『**OK / 確定**』。

- *1* 將掃描器百寶箱光碟片放入光碟機中,即會自動開啟安裝程式。 如果沒有開啓安裝程式,請依照下列的指示:
	- Windows XP:點選 〝**開始**〞,雙擊 〝**我的電腦**〞,雙擊 〝EPSON〞,然後 再雙擊 〝**EPSON**〞。
	- Windows 98、Me 和 2000:雙擊 〝**我的電腦**〞,雙擊 〝EPSON〞,然後再雙 擊 〝**EPSON**〞。
	- Macintosh:雙擊 〝 <mark>●</mark> EPSON〞光碟片圖示。
- 2 如果您使用的是 Mac OS 8.6 至 9.x 作業系統,請雙擊 EPSON 資料夾中的 〝**EPSON**〞圖示。

- 變壓器的輸入和輸出電壓是無法改變的。若變壓器上的標籤並沒有顯示正 確的電壓,請洽詢經銷商。此時請勿插上電源線。
- 每次當您拔下掃描器的電源線關閉電源後,請至少先等待 10 分鐘再開啟電 源,因為快速地開啓或關閉掃描器的電源,都有可能會損壞掃描器。
- *3* 若提示您選擇語言,請選擇您想要使用的語言。
- *4* 請閱讀授權合約,然後按下 『**Agree / 同意**』。
- *5* 在安裝軟體的視窗中,請按下 『**Install / 安裝**』。

掃描器上的『 夕開啓』鍵可以自動開啓 Smart Panel,您可以輕易地使用多種不同 的方法掃描影像。在此將向您說明如何使用『◇開啓』鍵和 Smart Panel 來掃描相 片並儲存成檔案。

**附註:**在 Windows XP 的系統下,當您第一次使用 『� 開啓 』 鍵,可能會看 到一個訊息視窗。請選擇 〝**EPSON SMART PANEL**〞,點選 〝**永遠使用此 程式來執行此動作**〞,然後點選 『**確定**』。

*7* 安裝的最後,請按下 『**Exit / 退出**』。

## **連接掃描器**

軟體安裝完後,即可連接掃描器。

- **3** 點選『 <mark>3</mark> Scan and Save』圖示。 您的文件將會被自動地掃描,並在視窗中顯示進度計量表。文件掃描完後, 將會開啓 〝檢視影像〞對話框
- *4* 請按 『**㆘㆒步**』繼續。
- ${\bf 5}$  當您看見下列視窗時,請選擇掃描影像的儲存位置和檔案類型,然後按下 『**儲存**』。

*1* 請撕除掃描器上的黃色貼紙。

*3* 如下圖所示,連接電源線和變壓器。

*4* 將變壓器連接至掃描器。

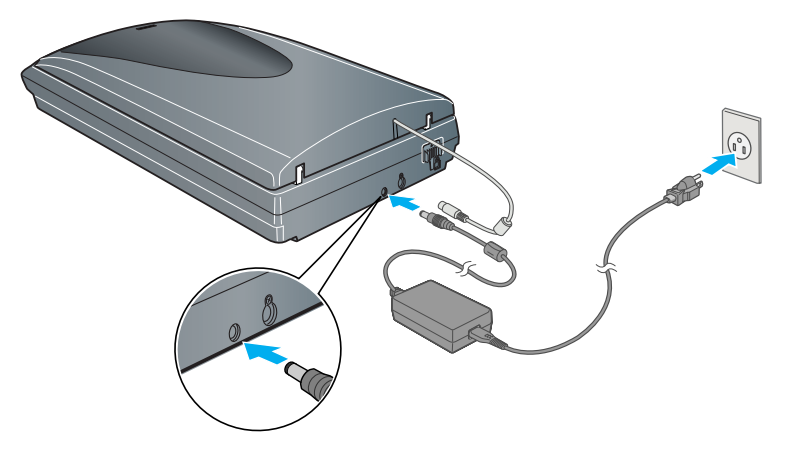

*5* 將電源線的另一端插入電源插座。

### 注意:

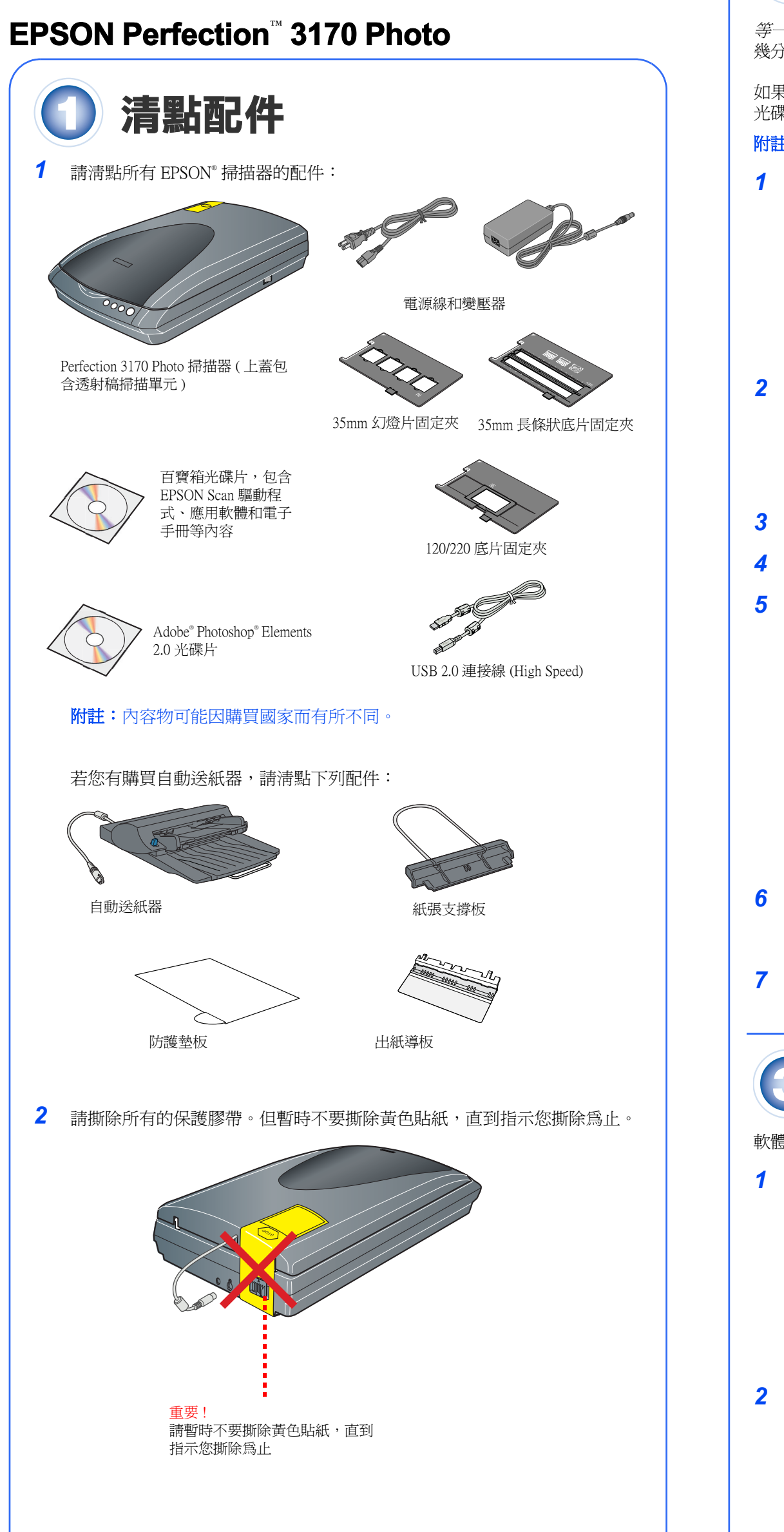

撕除貼紙  $\sim$  0.000 m  $\sim$ 

2 依下圖的指示,將位在掃描器後方的安全鎖定裝置推至左側。

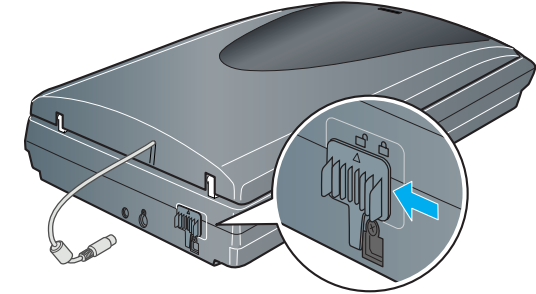

指定您想要儲存掃描 影像的資料夾路徑 ents and Settings\0202\My Docur 若要轉換與匯出影像,請達循<br>下列步驟。  $\boxed{r}$ ... 檔案類型: 1. 點選「瀏覽」來選擇欲存放<br>掃描檔案的資料夾。 **BERBERE EN PEG(\*** 2. 在清單中選擇「檔案類型」  $\frac{1}{2}$ 選擇檔案類型 . . . . <del>.</del> 注意:若選擇將檔案存成 JPG<br>格式・品質「選項」設定將出<br>現在視窗下方。 品質: 75 高 解析度: **BELLEVILLE I** 請按下 『儲 相片場景: 2 **精**存 **精神の 返回 説明 取消** 

4043659-00 xxx **xxx** 

*6* 將內建透射稿掃描單元連接至掃描器上。

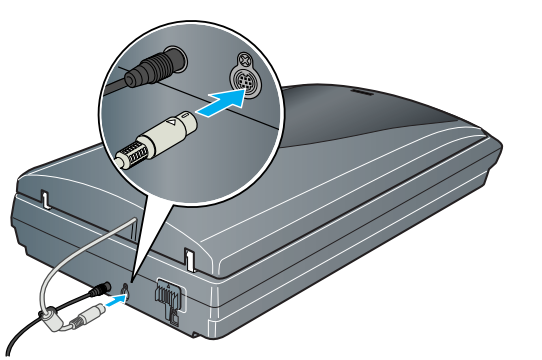

*7* 使用隨機附上的 USB 連接線。將 USB 連接線正方形接頭的一端插入掃描器的 USB 連接埠。然後將 USB 連接線扁平接頭的一端插入電腦的 USB 連接埠或 USB 集線器。

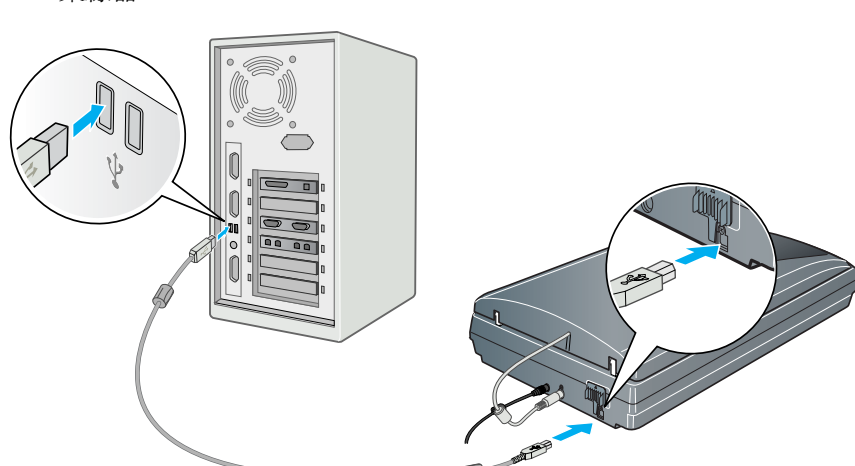

- 附註: 如果您使用非 EPSON 提供的 USB 連接線,或將您的掃描器連接至-個集線器的系統時,掃描器可能無法正常運作。
- *8* 開啟掃描器的電源。
	- 掃描器開啓且『々開啓』按鍵閃爍著綠色的指示燈號。當掃描器準備就緒 時,指示燈號將會停止閃爍並且維持在綠色的狀態。

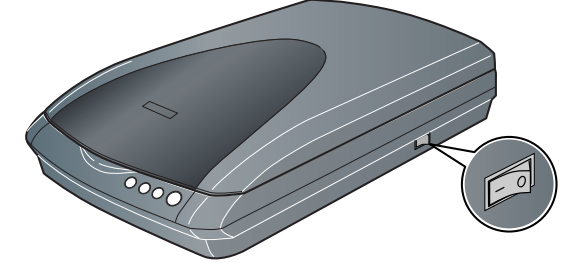

# **掃描基本操作**

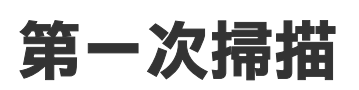

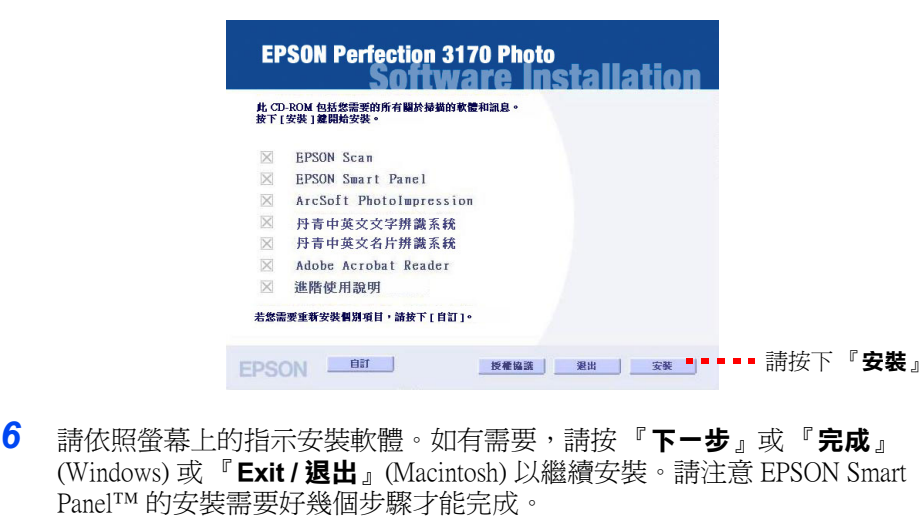

*1* 掀起掃描器的上蓋並將您的相片正面朝下 放置在玻璃平台上。請確認文件的頂端對 齊玻璃平台前端的邊緣。

然後闔上掃描器的上蓋。

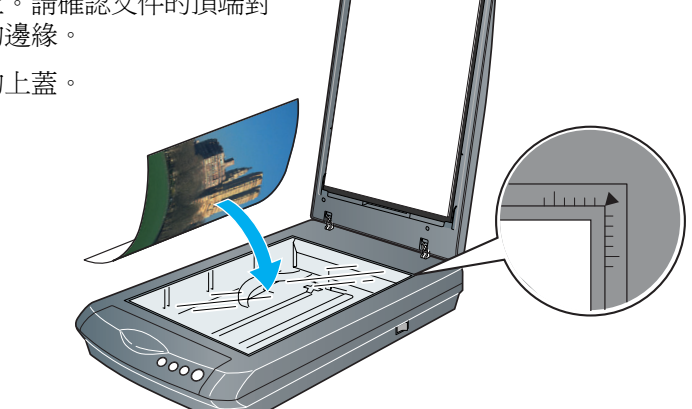

2 按下掃描器上的『 夕開啓』鍵。

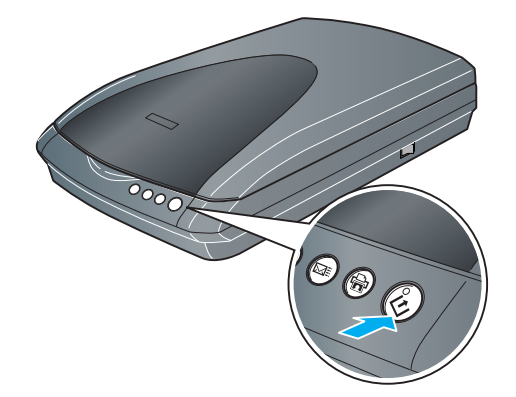

在您的電腦上開啟 EPSON Smart Panel。

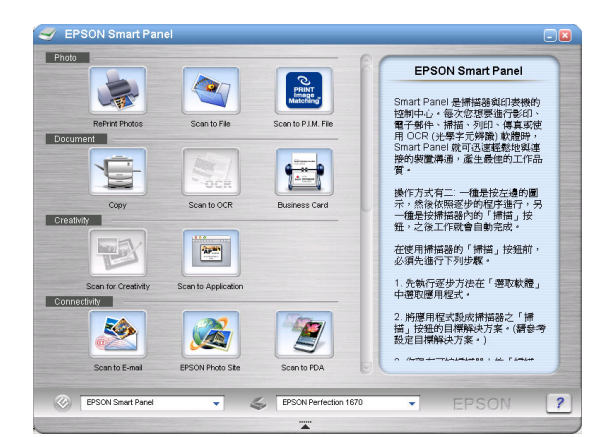

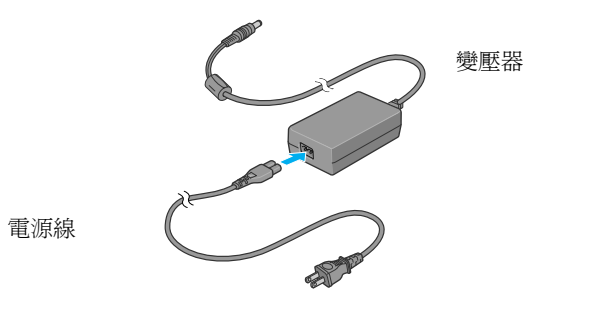

# 安装説明

4043597-00 Printed in Singapore XXX

## **掃描底片**

這台掃描器的上蓋有內建透射稿掃描單元 ( 光罩 )。您必須將反射稿墊從上蓋中移 除,然後將底片插入底片固定夾並放置在掃描器的玻璃平台上。

這台掃描器共配備有三種不同規格的底片固定夾:35mm 長條狀底片固定夾、 35mm 幻燈片固定夾和 120/220 底片固定夾。

3 請依照下列的方法,放入您想要掃描的底片: 如果您要掃描 35mm 長條狀底片或 120/220 底片時,請將底片的亮面朝下, 放入適用的固定夾中。

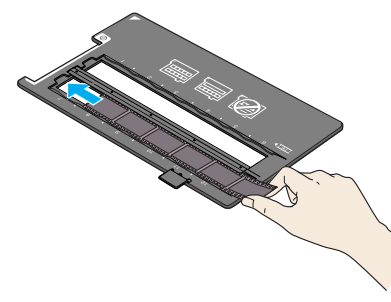

如果您想要掃描幻燈片,請先將固定夾放置在掃描器上,然後將幻燈片插入 固定夾中。

*4* 依下圖所示,將底片固定夾放置在掃描器上。請確認在固定夾上的白色三角 記號對準掃描器的右上角

- *1* 請確定透射稿掃描單元已經連接至掃描器上 ( 請參考連接掃描器的步驟 6)。
- 2 掀開掃描器的上蓋,然後將反射稿往上取出 ,然後闔上掃描器的上蓋。

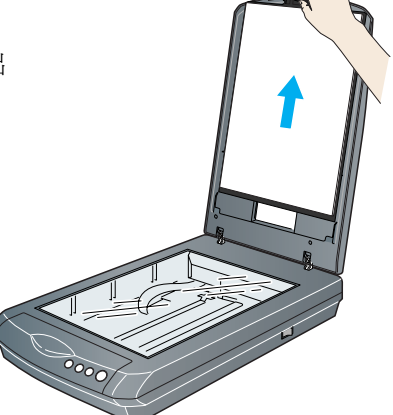

如果您想要掃描幻燈片,請先將固定夾放置在掃描器上,然後將幻燈片插入 固定夾中。

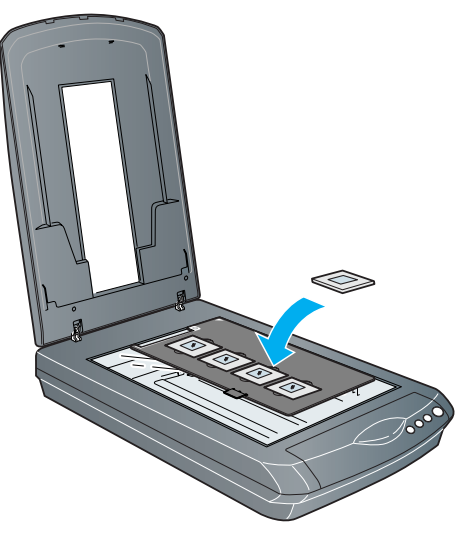

### 附註:在您安裝自動送紙器後,您仍可以使用掃描器的玻璃平台直接掃描相片或 文件。掀起自動送紙器,將相片放置在玻璃平台上,然後將防護墊板放在相片上 方,並在掃描前闔上自動送紙器

附註:請確定位於底片固定夾頂端的校準區域沒有任何的異物覆蓋在上面, 以確保掃描的精準度。

*5* 闔上掃描器的上蓋。

# **掃描多張文件**

選購自動送紙器 (ADF) ,可讓您自動饋入多張文件到您的掃描器。請確定已經關 閉掃描器的電源,並依照下列的步驟將自動送紙器安裝在掃描器上,然後再放入 一疊紙張:

- *1* 拔除在掃描器後方的透射稿掃描單元的連接線。
- *2* 移除掃描器的上蓋:

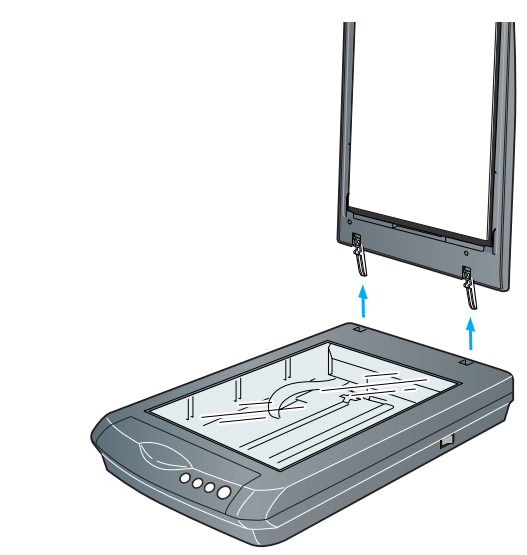

• 雙擊桌面上的 〝Perfection 3170P 進階使用說明〞圖示。(如果您尙未安裝,請 將掃描器百寶箱光碟片放入光碟機中。在 "自訂安裝"視窗中,請選擇 〝**進階使用說明**〞,然後按下 『**安裝**』。

*3* 請確定掃描器的玻璃平台是乾淨的。將自動送紙器的鉸鏈插入掃描器後方的 方形孔上,然後闔上自動送紙器。

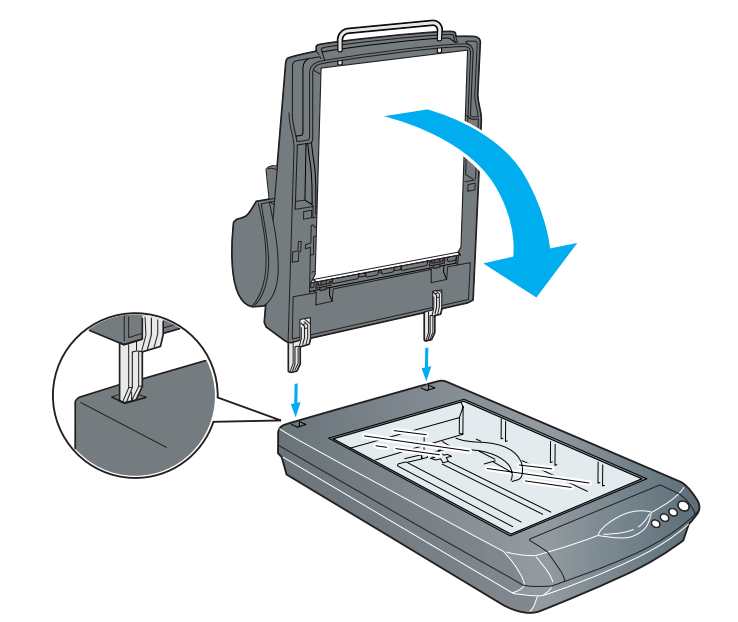

*4* 將自動送紙器的連接線插入掃描器後方的圖形連接埠。

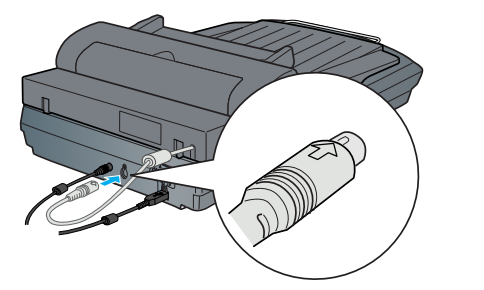

- 將掃描器放置在靠近電腦的地方,使得界面連接線可以容易連接掃描器與電腦。 請勿將掃描器和變壓器放置或保存在戶外、或靠近灰塵多、水源、熱源、易受晃 動,高溫或溼度大、陽光直射、強光照射、溫度或溼度急遽變化的環境下。請勿 在手是溼的情況下使用。
- 將掃描器和變壓器放置在靠近電源插座的地方,以方便拔下電源插頭。
- 務必保護電源供給線,以避免發生磨損、切割、捲曲或打結的情形。 請勿將任何 其他的物體放置在電源線及變壓器的上方,而壓住了電源線。您應該試著在電源 線端和進出變壓器之處保持電源線的直線狀態。
- 能使用這台掃描器所附贈的 A221B/E 變壓器模式。若使用其它的變壓器可能會造 成走火、短路或損壞。
- •箱中所附的變壓器是針對這台掃描器所設計的。除非有特別的說明,否則請勿將 此變壓器用在其他的電子設備上。
- 只可使用標示在變壓器標籤上的電源規格,並使用符合當地標準的電源插座供應 電源。
- 避免與影印機或空氣調節器等需要經常啟動開關的任何電器共用一組電源插座。
- 若您是使用延長線,請確定所有共用此延長線的電器裝置之總安培數沒有超過此 延長線所能負荷的安培數。另外,也請確定所有共用此電源插座的電器裝置之總 安培數沒有超過電源插座所能負荷的安培數。請勿在電源插座上使用多孔轉接 頭。
- •除了掃描器使用手冊中所特別說明的部份之外,請勿自行分解、更改、或企圖維 修變壓器、電源線、掃描器、及選購品。
- 請勿將任何物體塞入電源插槽或連接埠內,因為可能會觸碰到危險的電壓或短路 的零件。請小心,以免產生觸電。
- 清潔掃描器之前,請先拔下掃描器和變壓器的電源線。並且只能使用微溼的布擦 拭。請勿使用任何液體或清潔劑。
- 若長時間不使用這台掃描器,請務必拔下電源插座上的變壓器。

*5* 安裝紙張支撐板。

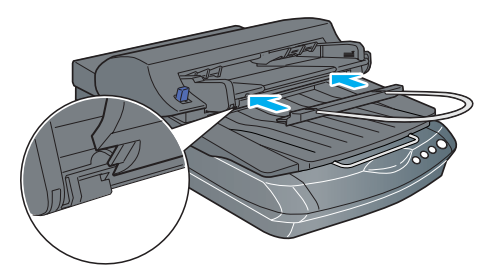

6 要放入紙張前,請先拉出下方的紙張支撐板,然後移動紙張邊緣定位器。

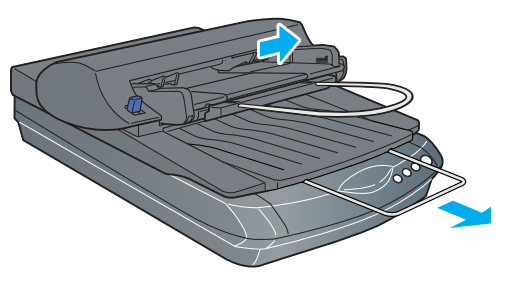

*7* 將整疊文件的掃描面朝上放置於自動送紙器上,然後調整紙張邊緣定位器。

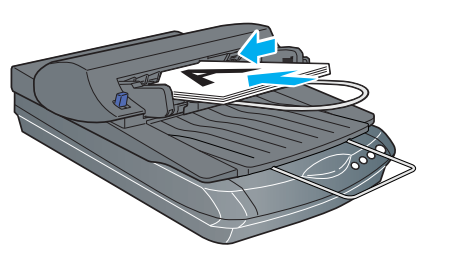

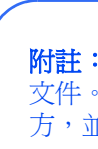

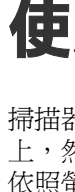

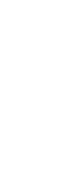

### **使用掃描器的按鍵**

掃描器上的按鍵使得掃描變得更容易。只要將您的文件正面朝下放置在掃描器 上,然後依您的需求按下掃描器上的按鍵。即會自動開啟並掃描您的文件。然後 依照螢幕上的指示完成掃描的工作。

附註:如果您使用 OS X 系統,請確定 Smart Panel 已經安裝在 OS X 的環境,而不 是在 Classic 的模式。否則當您按下掃描器的按鍵時,將會啓動 Classic 模式。

### **解決問題的方法**

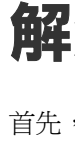

如果您

當掃描器及變壓器發生下列的情況時, 請拔下掃描器及變壓器的電源線, 並洽詢 合格的維修服務中心:

- 
- •

 **Smart Panel 和 Epson Scan 線㆖輔助說明:**當您正在使用這些程式時,按下 視窗中的 『說明』鍵或問號。

### **安全說明**

請閱讀所有的指示說明,並且妥善保存以備日後查詢。請確實遵守掃描器上所有 的警告訊息和說明。

### 注意:請確定電源線的規格有符合當地的安全標準。

SEIKO EPSON CORPORATION shall not be liable for any damages or problems arising from the use of any options or any consumable products other than those designated as Original EPSON Products or EPSON Approved Products by SEIKO EPSON CORPORATION. SEIKO EPSON CORPORATION shall not be held liable for any damage resulting from electromagnetic interference that occurs from the use of any interface cables other than those designated as EPSON Approved Products by SEIKO EPSON CORPORATION. EPSON is a registered trademark of SEIKO EPSON CORPORATION. Microsoft and Windows are registered trademarks of Microsoft Corporation. Macintosh is a registered trademark of Apple Computer, Inc.

*General Notice: Other product names used herein are for identification purposes only and may be trademarks of their respective owners. EPSON disclaims any and all rights in those marks.* Copyright © 2003 by SEIKO EPSON CORPORATION (A) Printed on recycled paper.

緊急處理方法:

- ❏ 電源線或插頭已受損。
- ❏ 有液體滲掃描器或變壓器內。
- ❏ 掃描器或變壓器不慎掉落或機殼已經受損。
- ❏ 掃描器或變壓器無法正常運作或所呈現出的效果與預期的結果有明顯的落差。( 請勿調整操作說明中沒有提及的裝置。)

35mm 長條狀底片固定夾 120/220 底片固定夾:請依圖示,將底片推入 固定夾。然後闔上上蓋並壓下卡榫鎖定。

警語:檢修掃描器前,請先拔掉機器的電源線。

功能規格:

- ❏ 全彩影像掃描器
- ❏ 解析度:3200dpi
- ❏ 適用系統:Microsoft® Windows® Me、98、XP、2000 MAC OS 8.6 以上版本、MAC OS X10.2 以上版本

當插上 刺耳的 當您訪 掃描時 訊息。

製造廠商:SEIKO EPSON CORPORATION 地址:80 Harashinden, Hirooka, Shiojiri-shi, Nagano-Ken, 399-0785, JAPAN 電話:81-263-52-2552

進口商:台灣愛普生科技股份有限公司 地址:台北市信義區松仁路 7 號 14 樓 電話:(02) 8786-6688 ( 代表號 )

製造編號或製造年份:見機體標示 生產國別:見機體標示

All rights reserved. No part of this publication may be reproduced, stored in a retrieval system, or transmitted in any form or by any means, electronic, mechanical, photocopying, recording, or otherwise, without the prior written permission of SEIKO EPSON CORPORATION. The information contained herein is designed only for use with this EPSON scanner. EPSON is not responsible for any use of this information as applied to other scanners. Neither SEIKO EPSON CORPORATION nor its affiliates shall be liable to the purchaser of this product or third parties for damages, losses, costs, or expenses incurred by the purchaser or third parties as a result of: accident, misuse, or abuse of this product or unauthorized modifications, repairs, or alterations to this product, or (excluding the U.S.) failure to strictly comply with SEIKO EPSON CORPORATION's operating and maintenance instructions.

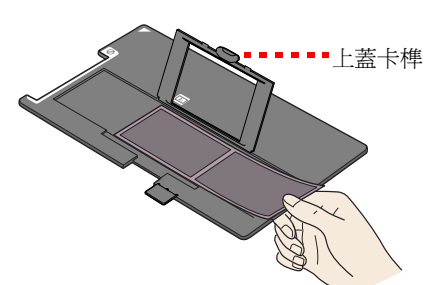

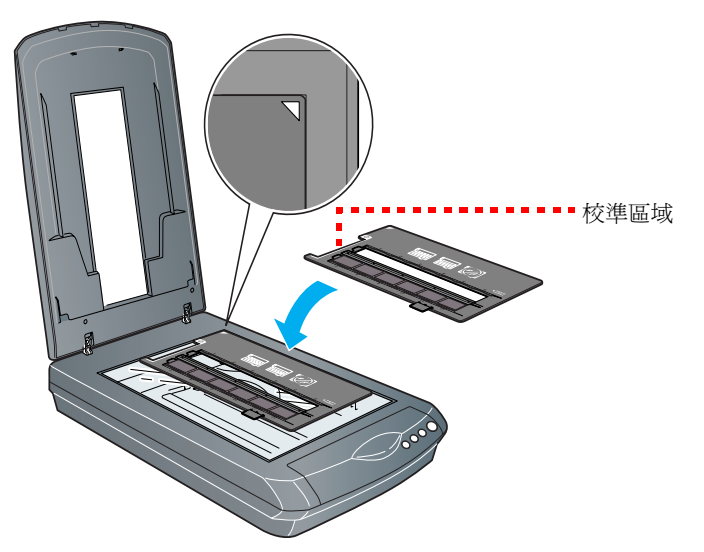

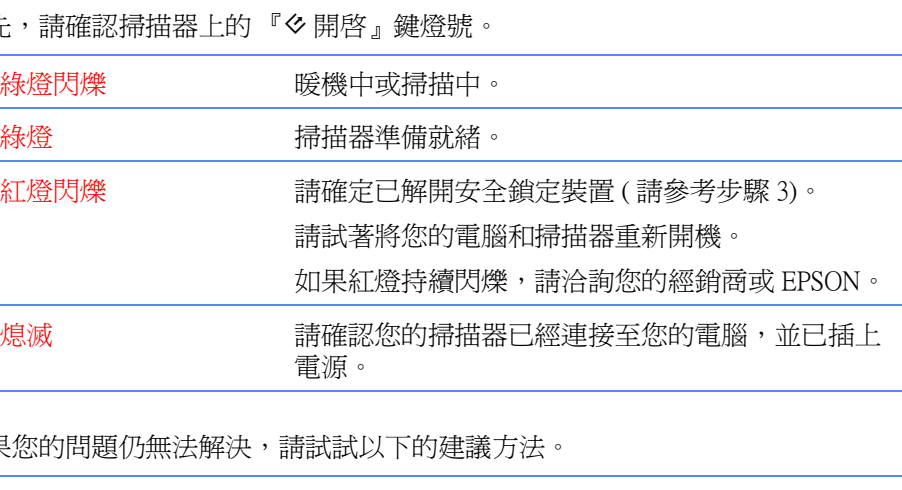

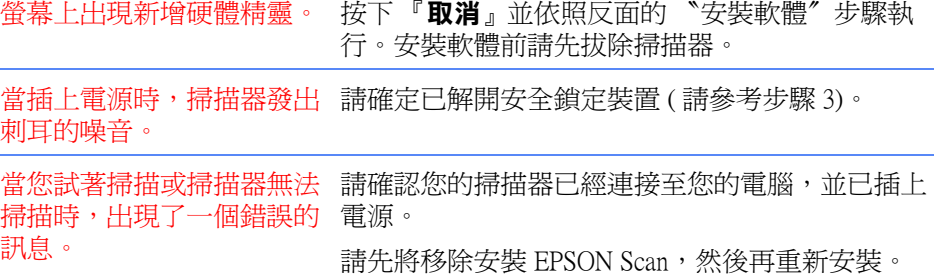

這裡可以找到更多解決問題的方法:

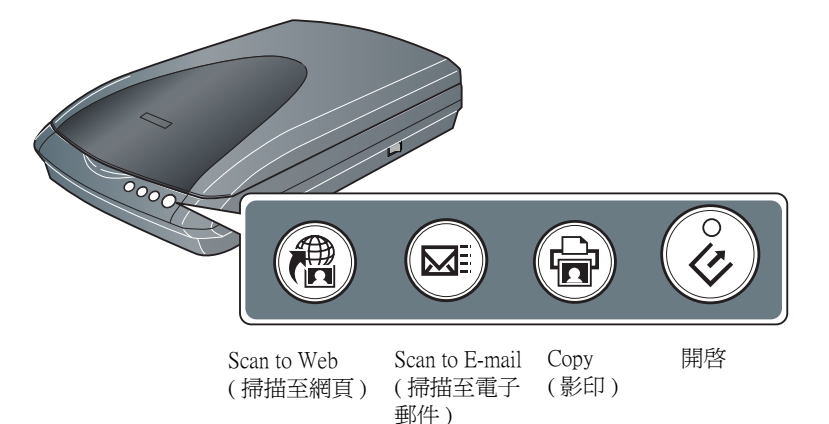